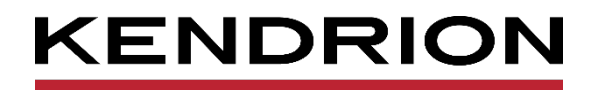

# **Application Note**

**Kuhnke Vico 404, 704, 1004** Modbus RTU Modbus TCP

<span id="page-0-3"></span><span id="page-0-1"></span>

<span id="page-0-2"></span><span id="page-0-0"></span>E 854 EN 28.03.2019

PRECISION. SAFETY. MOTION.

## Table of contents

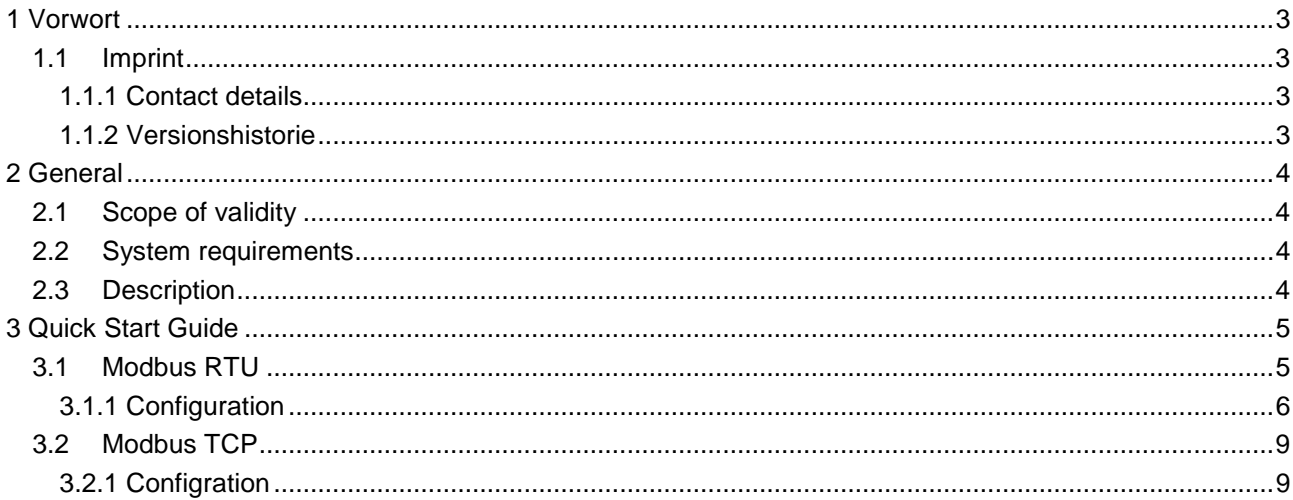

## <span id="page-2-0"></span>1 Vorwort

### <span id="page-2-1"></span>1.1 Imprint

### <span id="page-2-2"></span>1.1.1 Contact details

Kendrion Kuhnke Automation GmbH Industrial Control Systems Lütjenburger Straße 101 D-23714 Malente **Germany** 

Tel. Support +49 4523 402-300 E-Mail Support [controltechnology-ics@kendrion.com](mailto:controltechnology-ics@kendrion.com) Tel. Zentrale +49 4523 402-0 E-Mail Sales [sales-ics@kendrion.com](mailto:sales-ics@kendrion.com) Internet [www.kendrion.com](http://www.kendrion.com/)

### <span id="page-2-3"></span>1.1.2 Versionshistorie

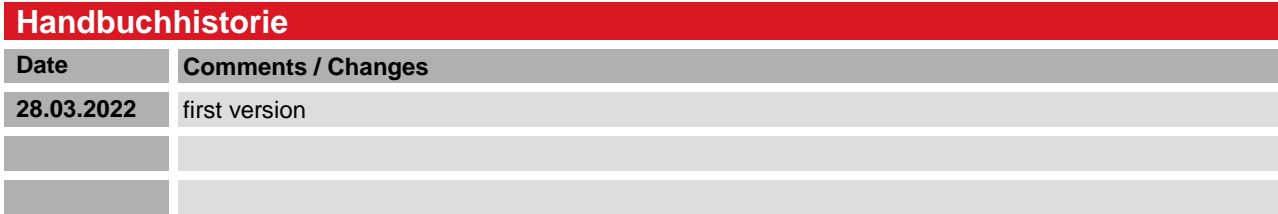

## <span id="page-3-0"></span>2 General

### <span id="page-3-1"></span>2.1 Scope of validity

Kendrion PLCs ab CODESYS Version 3.5 SP16 Patch40

### <span id="page-3-2"></span>2.2 System requirements

Modbus RTU: RS485 Interface Modbus TCP: Ethernet- Interface

## <span id="page-3-3"></span>2.3 Description

Kendrion controllers as Modbus masters.

Many units on the market have a Modbus interface integrated as standard. No special bus hardware is required for implementation, which makes integration inexpensive.

Modbus is an open communication protocol developed by Modicon. It is based on a master/slave or client/server architecture.

RTU stands for Remote Terminal Unit. Communication takes place via RS485 or RS232.

TCP is based on Ethernet TCP/IP client-server communication.

## <span id="page-4-0"></span>3 Quick Start Guide

### <span id="page-4-1"></span>3.1 Modbus RTU

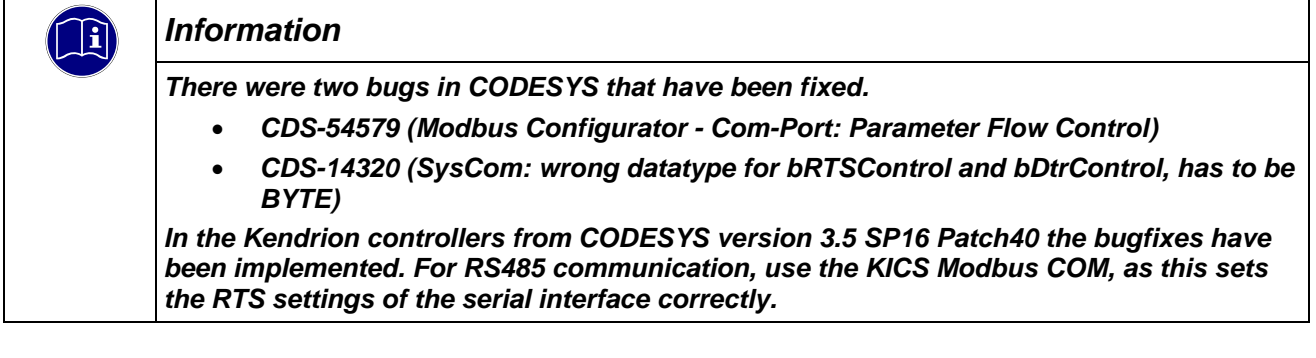

In this example, a Modbus IO is to be connected to a Kuhnke Vico 04 PLC.

The device tree is built up as follows:

- **Control system (Kuhnke Vico 04 PLC WV)** 
	- o KICS Modbus COM
		- **Nodbus Master** 
			- Modbus Slave

You will find the unit description files for each unit in our product finder under

[Touchpanel SPS \(kendrion.com\)](https://www.kendrion.com/de/produktfinder/gruppe/touchpanel-sps)

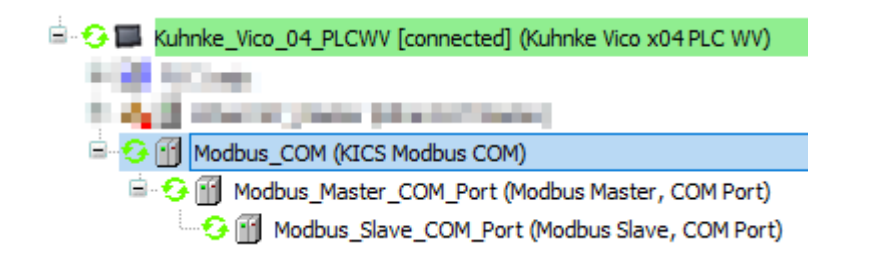

### <span id="page-5-0"></span>3.1.1 Configuration

 $\sqrt{m}$ 

After you have inserted the units in the unit tree, open the respective configuration page of the unit with a double click.

#### 3.1.1.1 Modbus\_COM (KICS Modbus COM

The settings for the serial interface are made in the "General" tab.

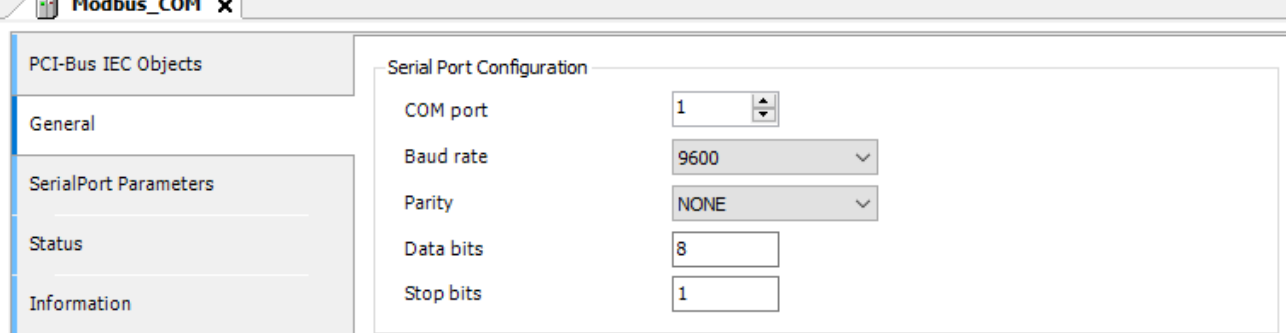

For the number of the COM port, please refer to the operating instructions of the control unit used.

#### 3.1.1.2 Modbus\_Master\_COM\_Port (Modbus Master, COM Port)

The protocol and the timing for the Modbus communication are set in the "General" tab.

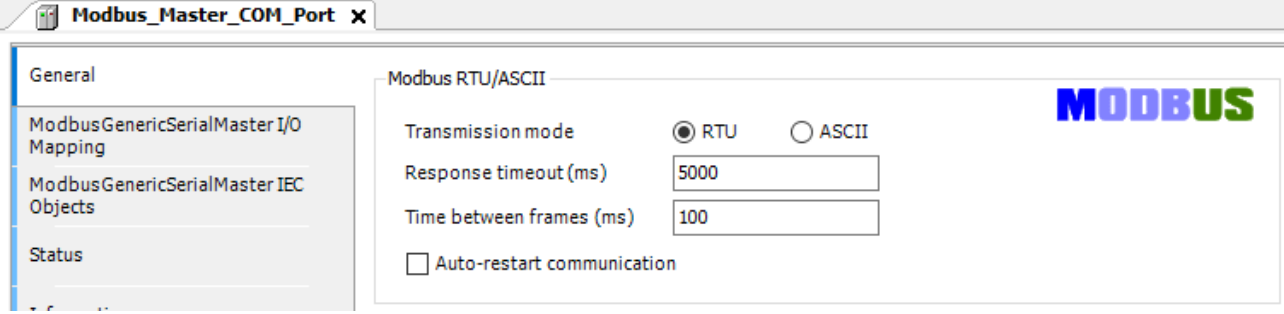

#### 3.1.1.3 Modbus\_Slave\_COM\_Port (Modbus Slave, COM Port)

The slave address and the timing for the slave are set in the "General" tab.

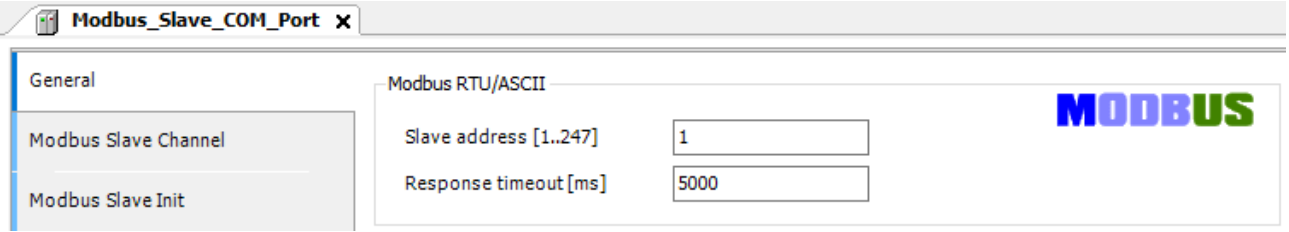

The process data channels are defined in the "Modbus Slave Channel" tab. For the available process data, please refer to the operating instructions of the Modbus slave used.

In this example, a device with 8 digital inputs and 8 digital outputs was used. The operating instructions of the Modbus slave contain the following information:

- **Read Digital Input Value** 
	- o Function Code: 0x02 (Read Discrete Inputs)
	- o Starting Channel: 0x0000-0x0007
	- o Input Channel Numbers: 0x0001-0x0008
- **Write Digital Output Value** 
	- o Function Code: 0x0F (Write Multiple Coils)
	- o Starting Channel: 0x0000-0x0007
	- o Input Channel Numbers: 0x0001-0x0008

#### The "Add Channel" button is used to add a channel.

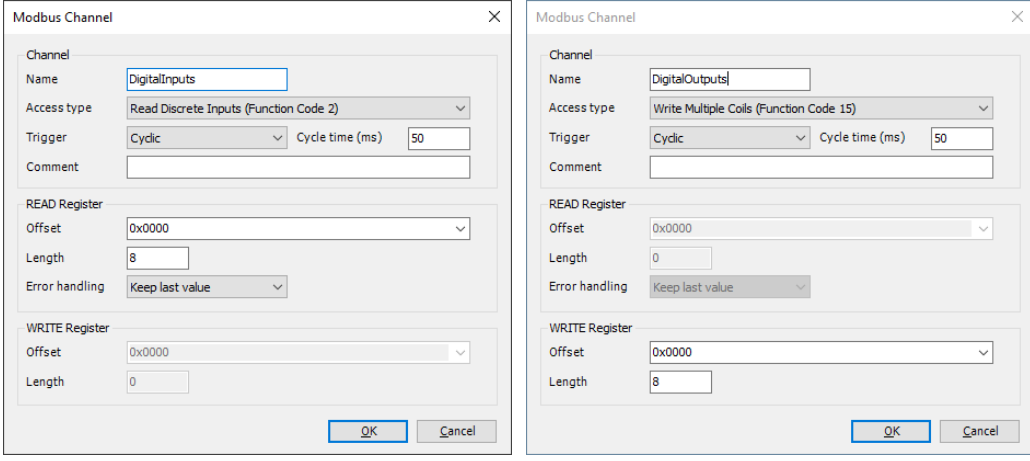

The following channels are now available:

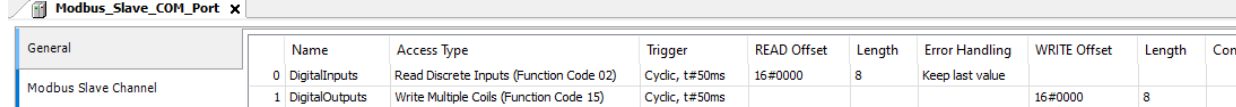

#### From this, the corresponding I/O mapping is generated for the slave:

Modbus\_Slave\_COM\_Port x

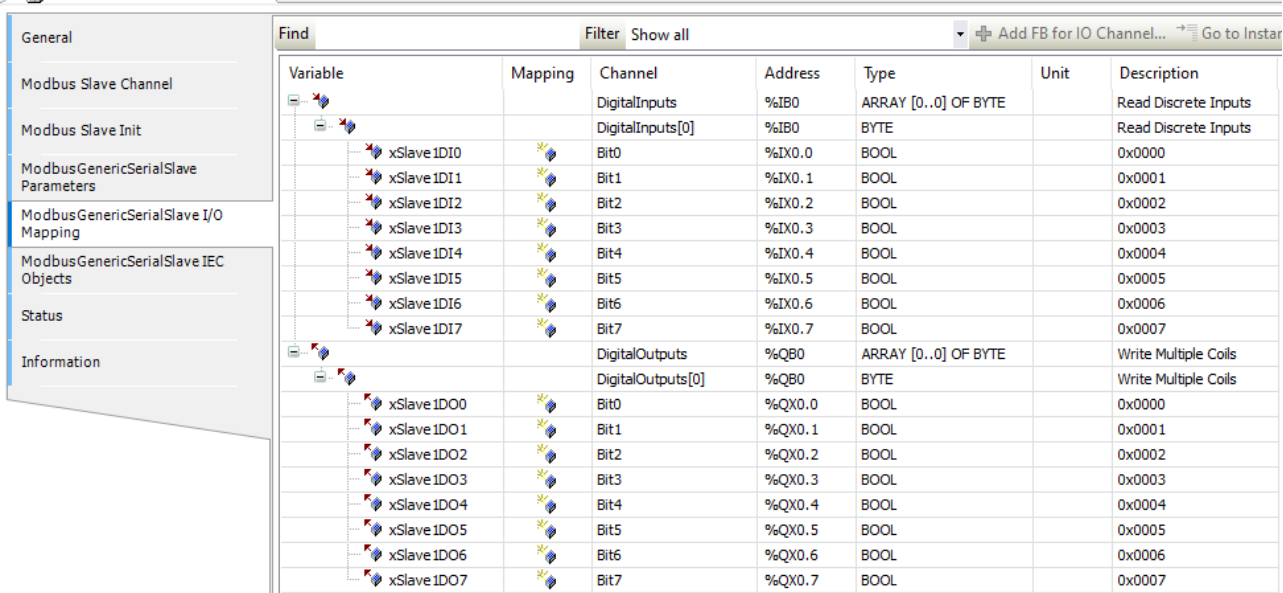

### <span id="page-8-0"></span>3.2 Modbus TCP

In this example, a Modbus IO is to be connected to a Kuhnke Vico 04 PLC. The device tree is built up as follows:

- **Control system (Kuhnke Vico 04 PLC WV)** 
	- o Ethernet
		- **Modbus TCP Master**

• Modbus TCP Slave

You will find the unit description files for each unit in our product finder under

[Touchpanel SPS \(kendrion.com\)](https://www.kendrion.com/de/produktfinder/gruppe/touchpanel-sps)

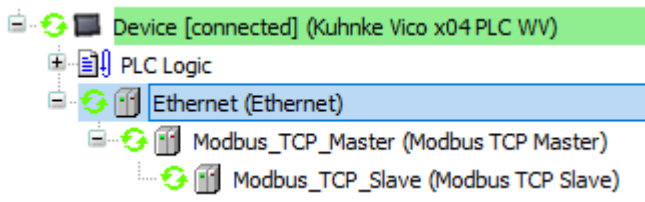

### <span id="page-8-1"></span>3.2.1 Configration

After you have inserted the units in the unit tree, open the respective configuration page of the unit with a double click.

#### 3.2.1.1 Ethernet (Ethernet)

The settings for the Ethernet interface are made in the "General" tab. The settings can also be adopted from a connected control unit using the button

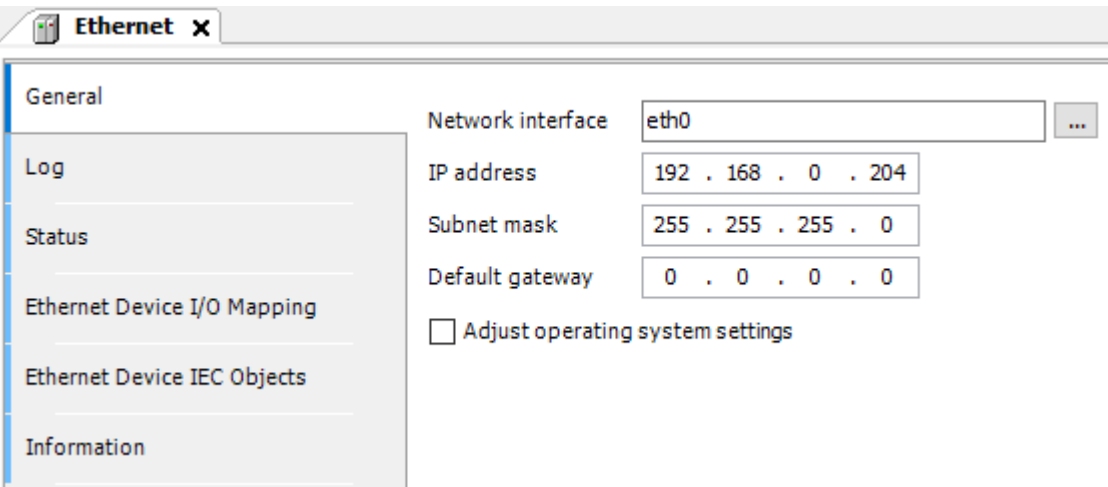

#### 3.2.1.2 Modbus\_TCP\_Master (Modbus TCP Master)

The timing for the Modbus communication is set in the "General" tab.

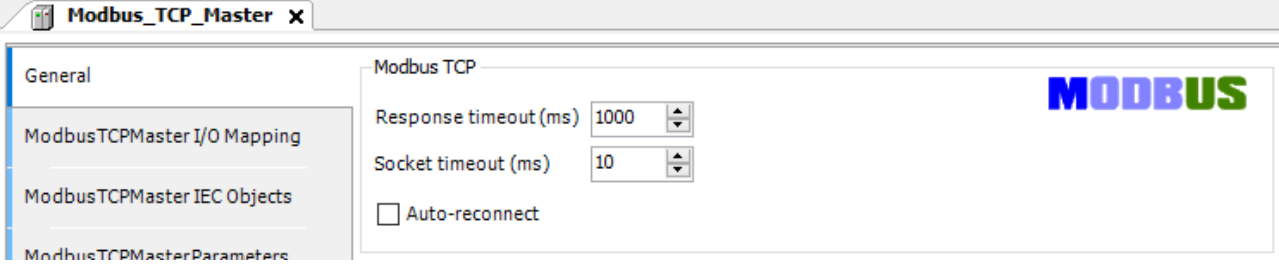

#### 3.2.1.3 Modbus\_TCP\_Slave (Modbus TCP Slave)

The slave address and the timing for the slave are set in the "General" tab.

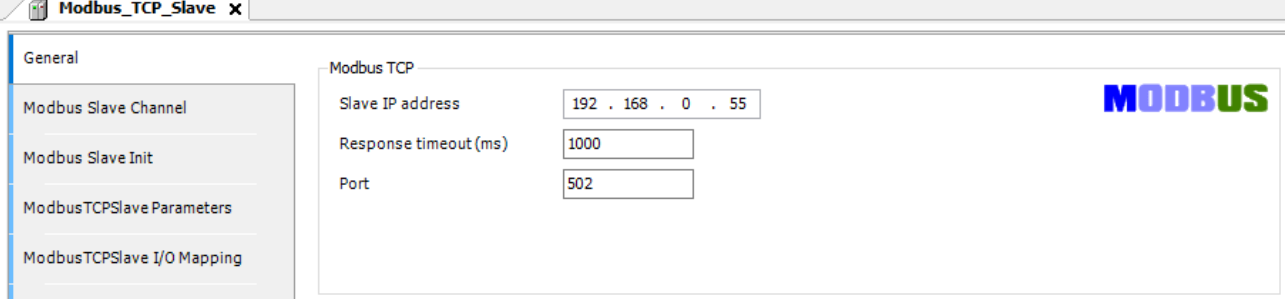

The process data channels are defined in the "Modbus Slave Channel" tab. For the available process data, please refer to the operating instructions of the Modbus slave used.

In this example, a device with 8 digital inputs and 8 digital outputs was used. The operating instructions of the Modbus slave contain the following information:

- Read Digital Input Value
	- o Function Code: 0x02 (Read Discrete Inputs)
	- o Starting Channel: 0x0000-0x0007
	- o Input Channel Numbers: 0x0001-0x0008
- **Write Digital Output Value** 
	- o Function Code: 0x0F (Write Multiple Coils)
	- o Starting Channel: 0x0010-0x0017
	- o Input Channel Numbers: 0x0001-0x0008

#### The "Add Channel" button is used to add a channel.

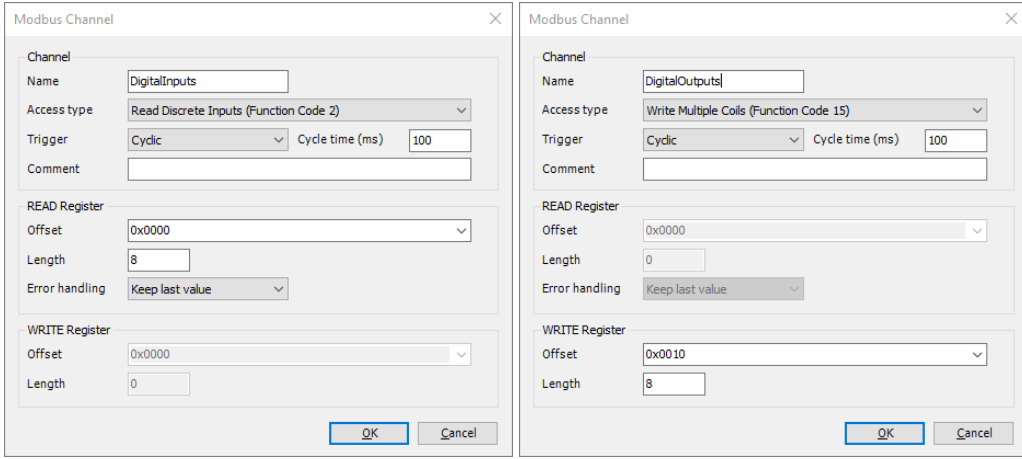

The slave used in this example has been configured as follows:

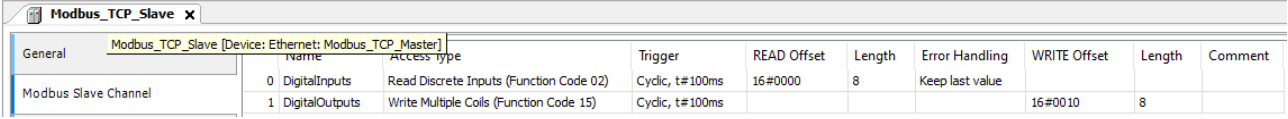

#### From this, the corresponding I/O mapping is generated for the slave:

Modbus\_TCP\_Slave x

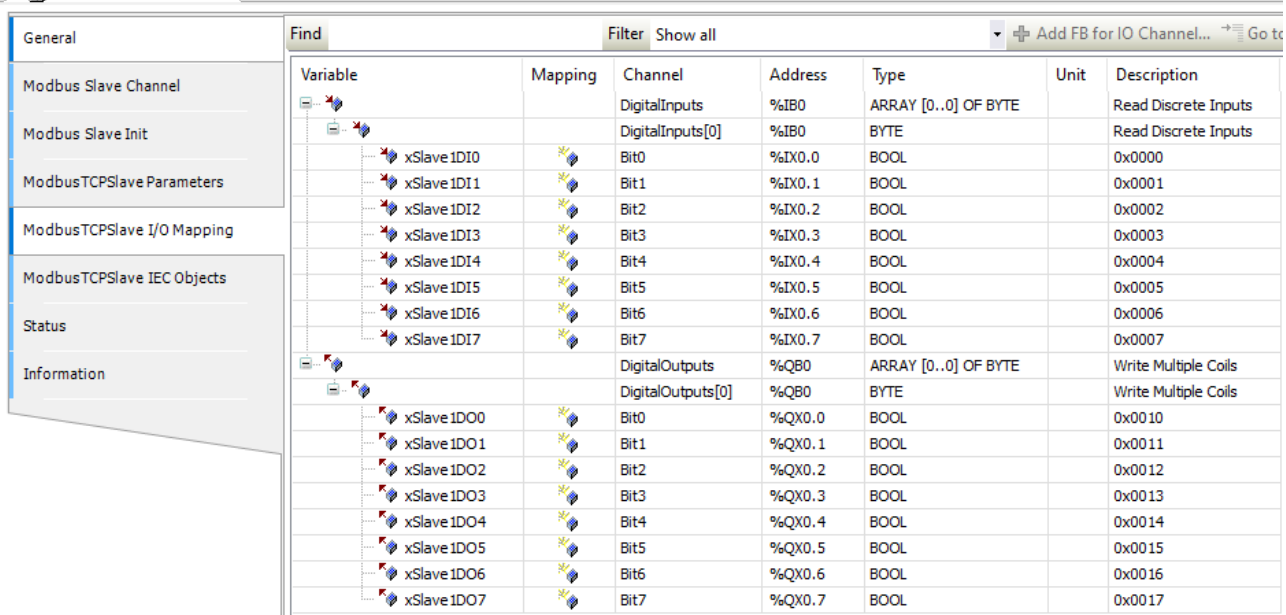

### **KENDRION**

Kendrion Kuhnke Automation GmbH Industrial Control Systems

Lütjenburger Str. 101 23714 Malente

Tel.: +49 4523 402 0 Fax: +49 4523 402 201

sales-ics@kendrion.com www.kendrion.com